# **E. Modifikasi Grafik SmartArt**

- **1. Menambah Bentuk (Shape) pada Grafik SmartArt**
- a. Contoh 1: Layout Equation

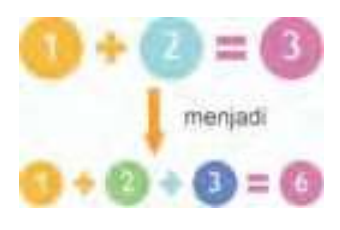

*Gambar 2.22 Layout equation Sumber: Penerbit*

#### **Langkah-langkah:**

- 1) Klik grafik **SmartArt**.
- 2) Pada **Text pane**, tempatkan kursor di daftar terakhir (pada contoh: di angka 3) dan tekan **Enter**.
- 3) Maka pada grafik SmartArt akan ditambahkan satu shape baru setelah tanda sama dengan  $(=).$
- **b. Contoh 2: Layout Horizontal Hierarchy**

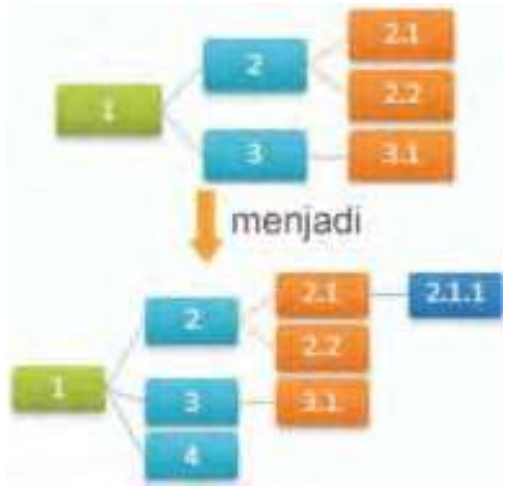

*Gambar 2.23 Layout Horizontal Sumber: Penerbit*

## **Langkah-langkah:**

- 1) Klik grafik **SmartArt**.
- 2) **Membuat Shape 2.1.1**
	- 1. Pada **Text Pane**, tempatkan kursor pada angka 2.1 dan tekan **Enter**.
	- 2. Ketik 2.1.1 dan tekan tombol **TAB**, maka shape akan dipindahkan (diturunkan) ke level berikutnya.

#### 3) **Membuat Shape 4**.

- 1. Pada **Text Pane**, tempatkan kursor pada angka 3.1 dan tekan **Enter**.
- 2. Ketik 4 dan tekan tombol **SHIFT +TAB**, maka shape akan dipindahkan (dinaikkan) ke level sebelumnya.

**Tip**: cara lain untuk menurunkan/menaikkan level. Di **SmartArt Tools**, pada **Design** tab, dalam grup **Create Graphic**, klik:

- **. Promote** (menaikkan level).
- **. Demote** (menurunkan level).

#### **2 . Mengubah Layout pada Grafik SmartArt**

**.** Klik grafik **SmartArt**.

**.** Di **SmartArtTools**, pada **Design** tab, dalam grup **Layouts**, pilih layout yang diinginkan. Bila sebelumnya kita memiliki 3 shapes (contoh: layout **Equation**), maka isi shape yang ketiga tidak akan dimunculkan dan diberi tanda **X** merah pada Text pane (lihat contoh gambar di bawah ini).

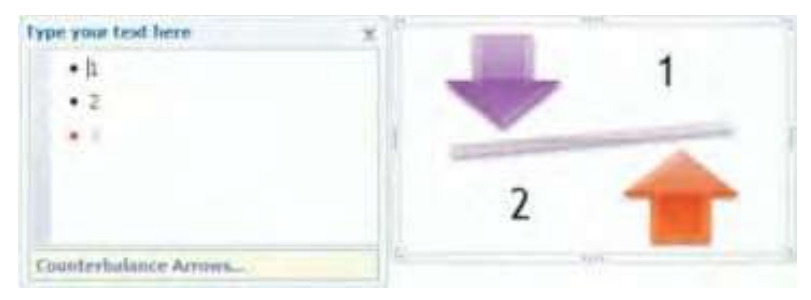

*Gambar 2.24 Merubah layout Sumber: Penerbit*

## **3 . Menggunakan Bullet pada Grafik SmarArt**

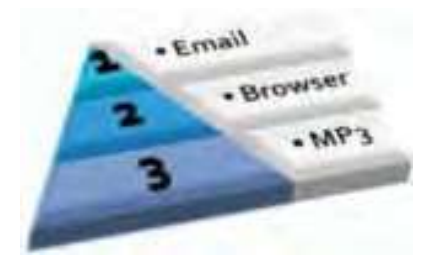

*Gambar 2.25 Menggunakan bullet pada grafik Sumber: Penerbit*

- **.** Klik pada **shape** yang ingin ditambahkan bullet.
- **.** Di **SmartArt Tools**, pada **Design tab**, dalam grup **Create Graphic**, klik **Add Bullet**.

#### **Catatan**

- **.** Tidak semua layout memiliki **simbol bullet**.
- **.** Tergantung pada the SmartArt graphic yang dipilih, bullet akan**ditampilkan di dalam shape** atau **ditampilkan di shape yang baru**. Lihat contoh gambar di atas.
- **. Bullet style** pada teks di SmartArt graphic **tidak dapat diubah**.

# **4 . Menggunakan Grafik SmartArt untuk Memberikan Tampilan Visual yang Menarik**

**SmartArt**, fitur baru pada Office 2007 ini sangat membantu sekali untuk yang sering membuat dokumen, lembar kerja atau presentasi yang perlu menampilkan **bentuk diagram, struktur, matriks, piramida,** dan lainlain.

Selain membuatnya mudah dan cepat, kita juga akan terbantu dengan pilihan styles yang bagus dan menarik yang sudah disediakan (seperti contoh di bawah ini). Grafik SmartArt dapat dibuat di **Excel**, **Word**, **Power Point** atau dalam pesan e-mail di **Outlook 2007**. *Gambar 2.26 Grafik SmartArt*

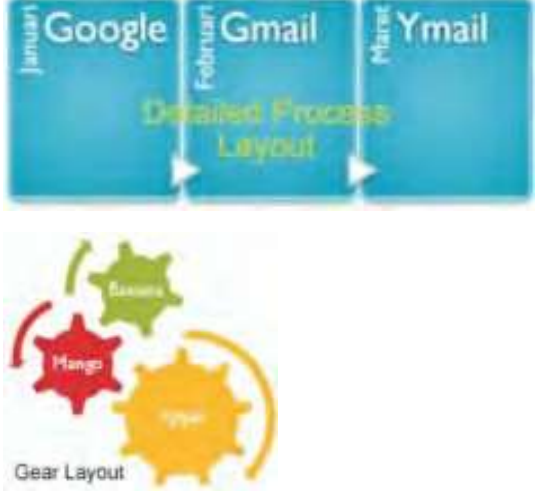

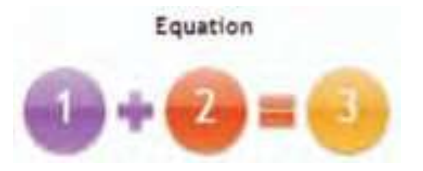

*Sumber: Penerbit*

1. Membuat SmartArt

Contoh di sini kita membuat SmartArt dengan layout **Equation (lihat gambar di atas)**.

- 1) Pada tab **Insert**, di grup **Illustrations**, klik **SmartArt**.
- 2) Pada kotak dialog **Choose a SmartArt Graphic**, pilih tipe **Relationship** dengan layout **Equation**.
- 3) Akan muncul tampilan seperti gambar di samping.

| Picture.             |  | Shapes SmartArt Chart |  |
|----------------------|--|-----------------------|--|
| <b>Illustrations</b> |  |                       |  |

*Gambar 2.27 Menu tab insert Sumber: Penerbit*

#### **Catatan**

Warna pada SmartArt mengikuti **Theme** yang digunakan pada dokumen.

2. Memasukkan Teks

Ada beberapa cara:

- **.** klik **[Text]** pada shape di grafik SmartArt (lihat gambar di atas), dan ketikkan teks atau,
- **.** klik **[Text]** pada **Text Pane** (lihat gambar di atas), dan ketikkan teks.
- 3. Cara Memunculkan Text pane
	- 1. Klik pada grafik **SmartArt** dan klik **tanda panah**disebelah kirinya atau,
	- 2. Di **SmartArt Tools**, pada **Design**  tab, dalam grup **Create Graphic**, klik **Text Pane**.
	- 3. Untuk menghilangkan Text Pane, klik tanda **X** pada kanan atas. *Gambar 2.28 Tampilan Text Pane*

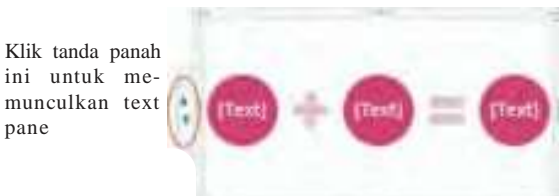

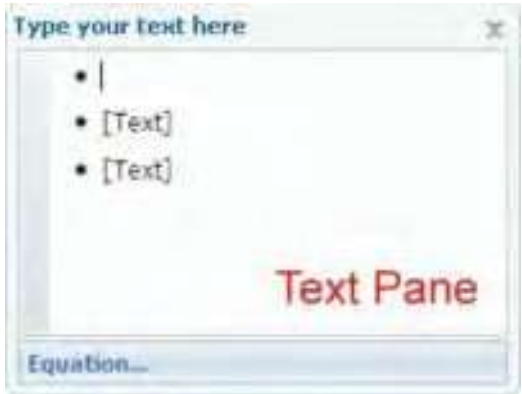

*Sumber: Penerbit*

- 4. Mengubah Warna SmartArt
	- 1. Klik grafik **SmartArt**.
	- 2. Di **SmartArt Tools**, pada **Design** tab, dalam grup **SmartArt Styles**, klik **Change Colors** (lihat gambar di atas).
	- 3. Pilih warna yang diinginkan.
	- 5. Menggunakan SmartArt Style
	- 1. Klik grafik **SmartArt**.
	- 2. Di **SmartArt Tools**, pada **Design** tab, dalam grup **SmartArt Styles**, klik SmartArt Style yang diinginkan, misalnya **Intense Effect** (lihat gambar di atas).

limit is this Derign

Tugas Peraktik

- 1. Tuliskan langkah Menambah Bentuk (Shape) pada Grafik SmartArt Layout Horizontal Hierarchy
- 2. Tuliskan langkah Mengubah Layout pada Grafik SmartArt
- 3. Tuliskan langkah Menggunakan Bullet pada Grafik SmarArt